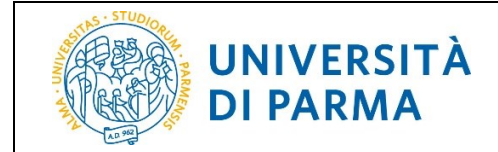

# **PRESENTAZIONE DOMANDA CONSEGUIMENTO TITOLO**

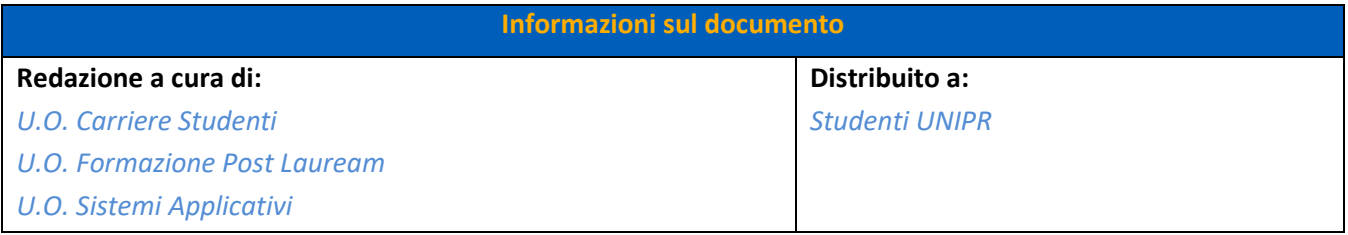

Università di Parma <sup>and</sup> Area Dirigenziale Sistemi Informativi <sup>Pagina 1 di 14</sup>

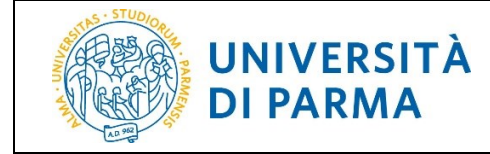

## **Sommario**

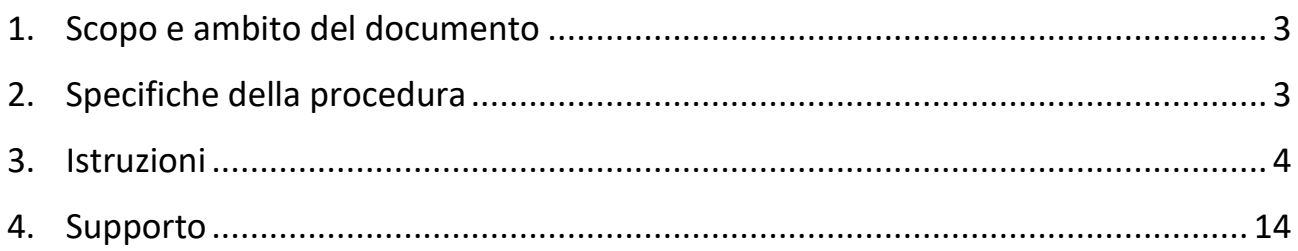

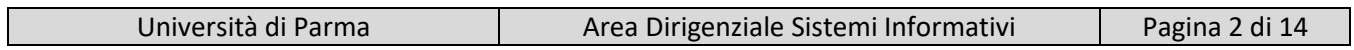

## <span id="page-2-0"></span>**1. Scopo e ambito del documento**

Lo scopo del presente documento è quello di indicare agli studenti la procedura da seguire per presentare la Domanda di Conseguimento Titolo (da ora in poi chiamata DCT).

### <span id="page-2-1"></span>**2. Specifiche della procedura**

La DCT deve essere presentata da tutti gli studenti (sia che siano iscritti a Corsi di Laurea, sia che siano iscritti a Corsi Post Laurea) al fine del conseguimento del titolo finale.

All'atto della presentazione della DCT, il sistema effettua dei controlli bloccanti che, se non soddisfatti, impediscono di proseguire; pertanto si invitano gli studenti a sistemare preventivamente la propria situazione in merito a:

- iscrizione regolare all'ultimo anno di corso previsto
- studente con carriera attiva (essere in regola con il pagamento delle tasse)
- registrazione e compilazione del questionario AlmaLaurea

La registrazione sul sito di AlmaLaurea e la compilazione del relativo questionario sono obbligatori SOLO per gli studenti iscritti ai Corsi di Laurea e per i Dottorandi. La guida per la registrazione ad AlmaLaurea è disponibile al lin[k https://www.unipr.it/didattica/info-amministrative/domanda-di-laurea.](https://www.unipr.it/didattica/info-amministrative/domanda-di-laurea)

Una novità introdotta con la nuova procedura dematerializzata della DCT, è la gestione degli allegati.

Durante la compilazione della DCT devono/possono essere allegati dei documenti necessari alla presentazione della domanda:

a seconda del corso di iscrizione dello studente, verrà richiesto al medesimo di allegare documenti (alcuni obbligatori, altri facoltativi) e per il dettaglio degli stessi è necessario fare riferimento alle indicazioni di ciascun corso di studio.

La DCT può essere presentata una sola volta e una volta effettuata la conferma finale non è possibile annullarla. Per qualsiasi modifica o annullamento è necessario inviare una richiesta via mail alla Segreteria Studenti del proprio Corso di Laurea o all'Ufficio Post Laurea del proprio Corso di iscrizione.

Resta invece attiva la possibilità di aggiungere/eliminare allegati facoltativi anche dopo la conferma finale della DCT e fino a quando tale domanda non viene confermata dall'ufficio preposto.

Una volta completata la DCT, tale documento verrà automaticamente inviato al fascicolo dello studente (non ne dovrà più essere inviata una copia alle segreterie di competenza) e sempre in automatico il sistema invierà una mail di conferma presentazione domanda all'indirizzo istituzionale dello studente.

Il pulsante 'Stampa' resterà al momento disponibile qualora lo studente volesse conservarsene una copia.

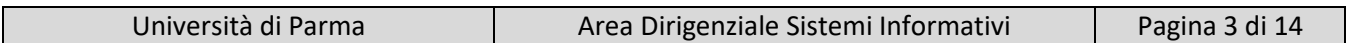

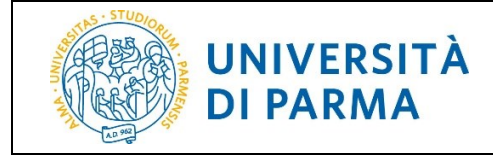

#### <span id="page-3-0"></span>**3. Istruzioni**

Per accedere alla DCT, effettua il login con le tue credenziali dalla pagina [http://unipr.esse3.cineca.it](http://unipr.esse3.cineca.it/) All'interno della tua area riservata, clicca l'icona del menù a tre barre in alto a destra. Apri la voce di menù *Laurea/Esame Finale* e clicca sulla voce *Conseguimento Titolo.*

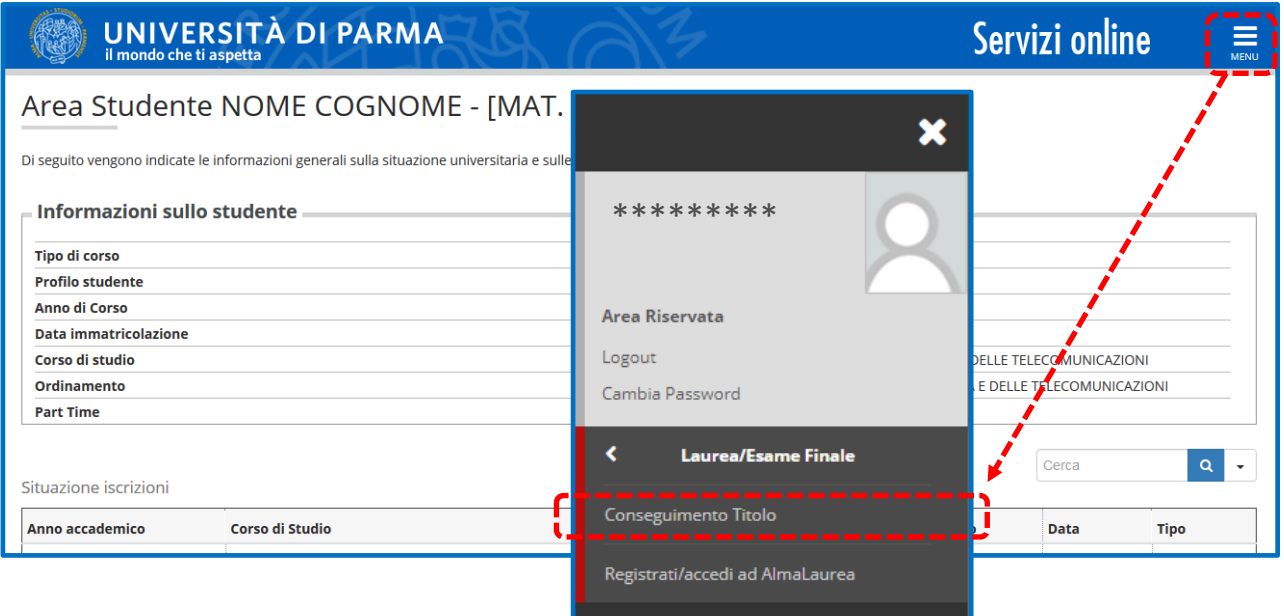

Nella pagina **Bacheca conseguimento titolo**, clicca *'Procedi con il processo di conseguimento titolo'* per iniziare la procedura di domanda conseguimento titolo.

**ATTENZIONE!** Se sei uno studente iscritto a un Corso di Laurea o a un Dottorato, prima di effettuare la domanda di conseguimento titolo clicca *'Registrati/Accedi ad Alma Laurea'* per registrarti ad AlmaLaurea e compilare il questionario di valutazione.

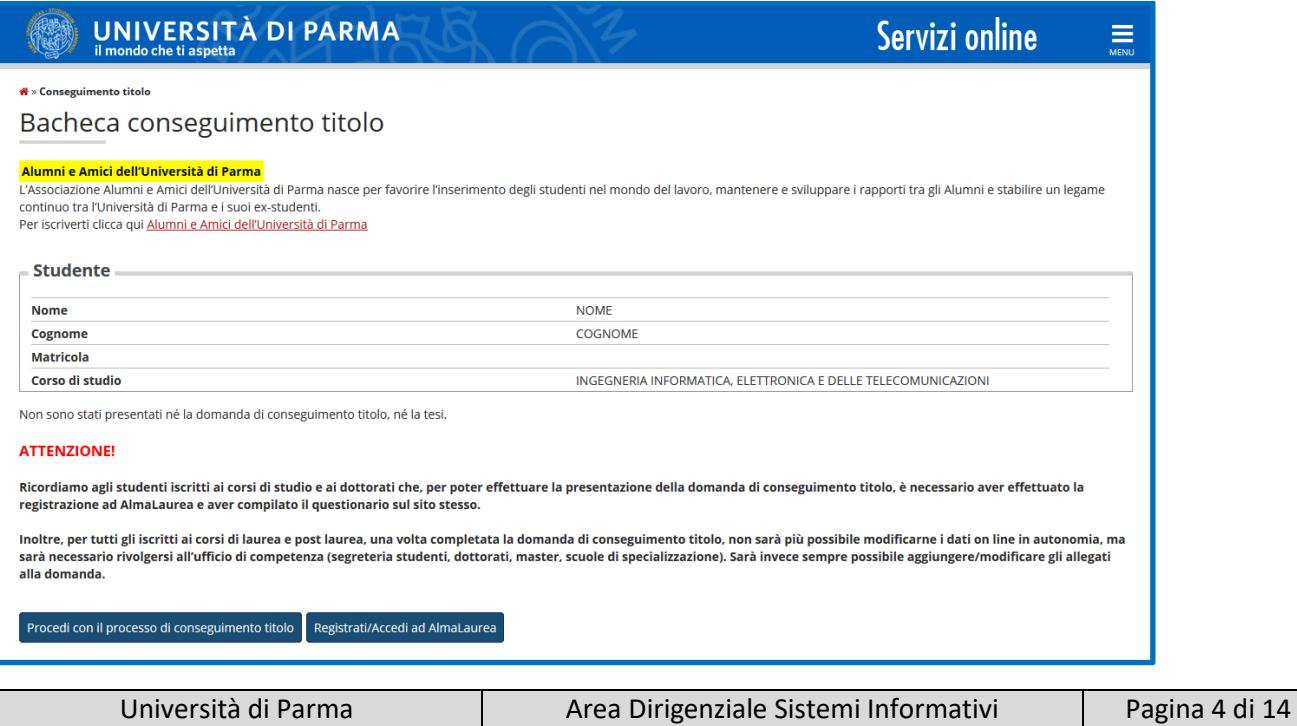

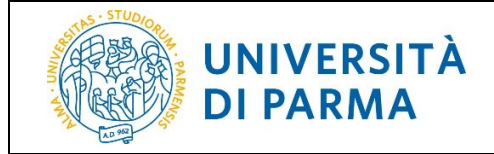

#### Clicca *'Conseguimento titolo'* per procedere.

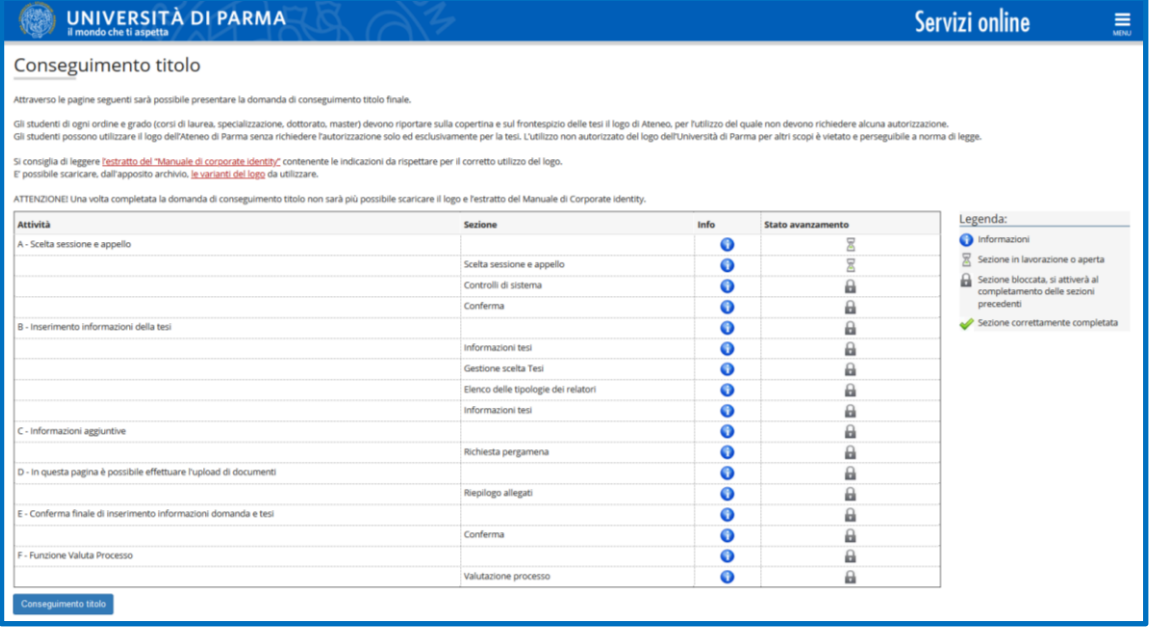

Nella pagina **Scelta sessione e appello**, seleziona l'appello al quale intendi iscriverti e poi clicca '*Avanti*'.

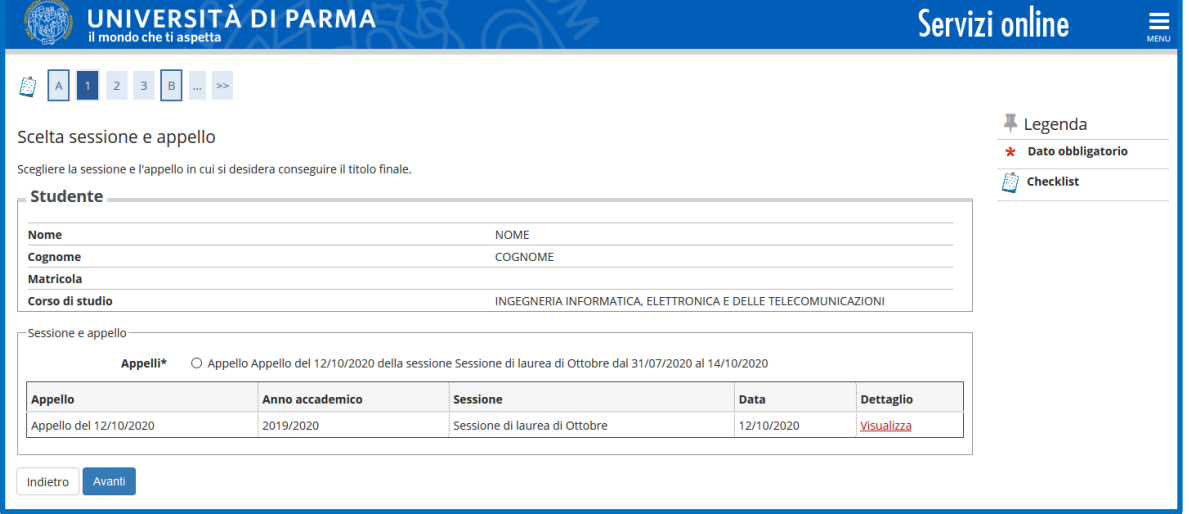

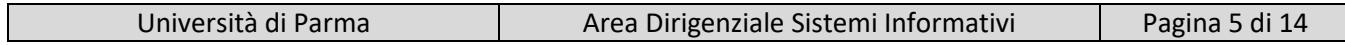

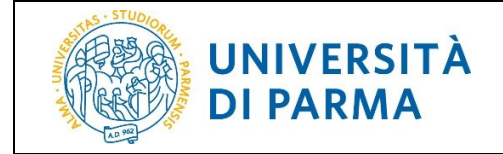

ATTENZIONE! Se, nella pagina **Scelta sessione e appello**, non c'è alcun appello da selezionare, significa che non sono presenti appelli ai quali iscriversi.

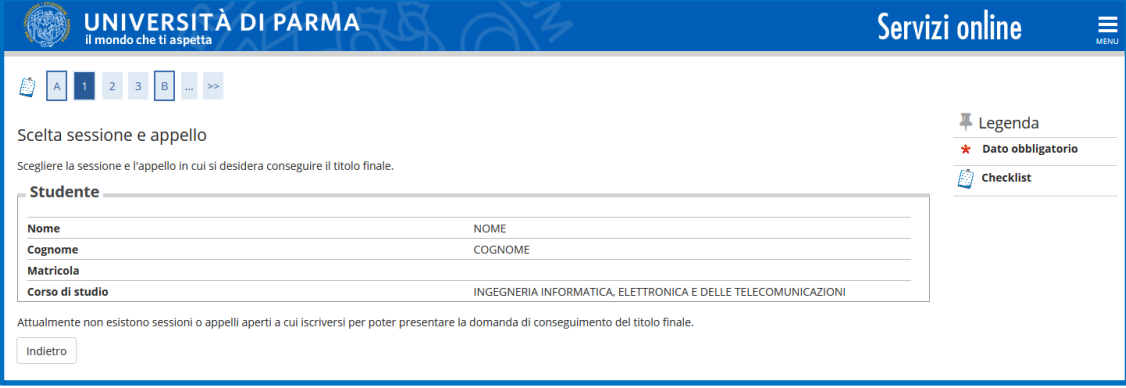

Nella pagina successiva, il sistema controlla se sei regolarmente iscritto all'ultimo anno di corso previsto, se hai una carriera attiva e se hai compilato il questionario di AlmaLaurea. Se uno o più controlli 'non sono stati superati' (pallino rosso), non puoi procedere con la compilazione della domanda.

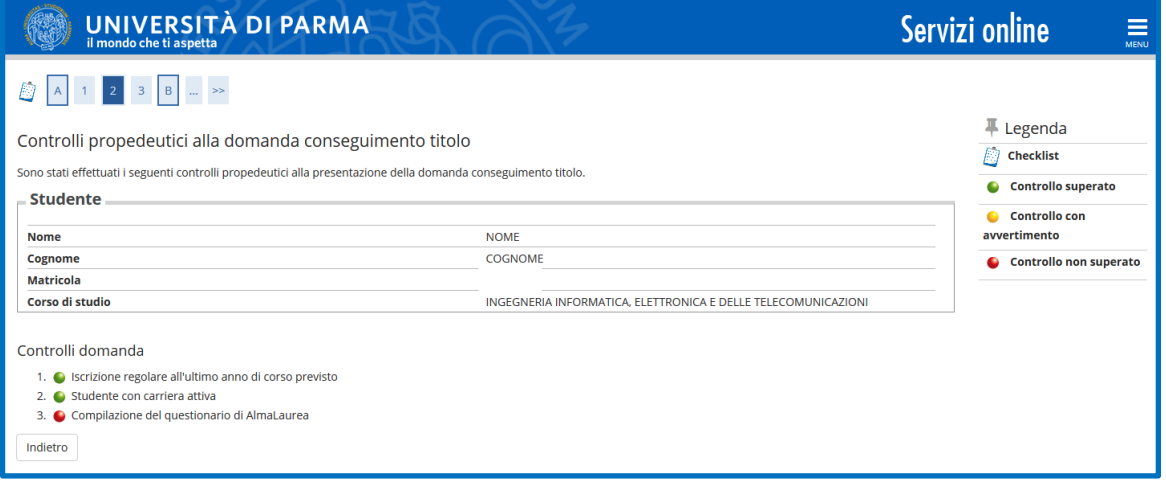

Se, invece, hai 'superato' tutti i controlli (pallino verde), clicca *'Avanti'*.

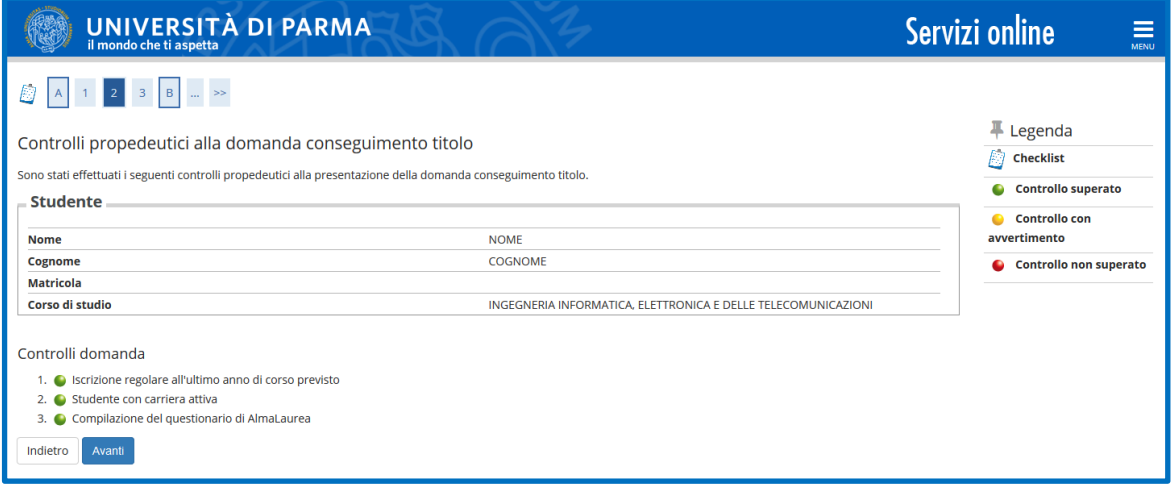

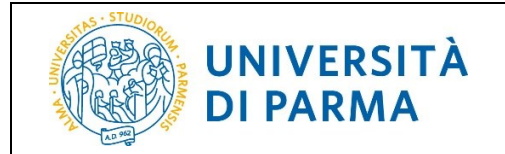

In **Conferma scelta sessione e appello**, verifica le informazioni inserite.

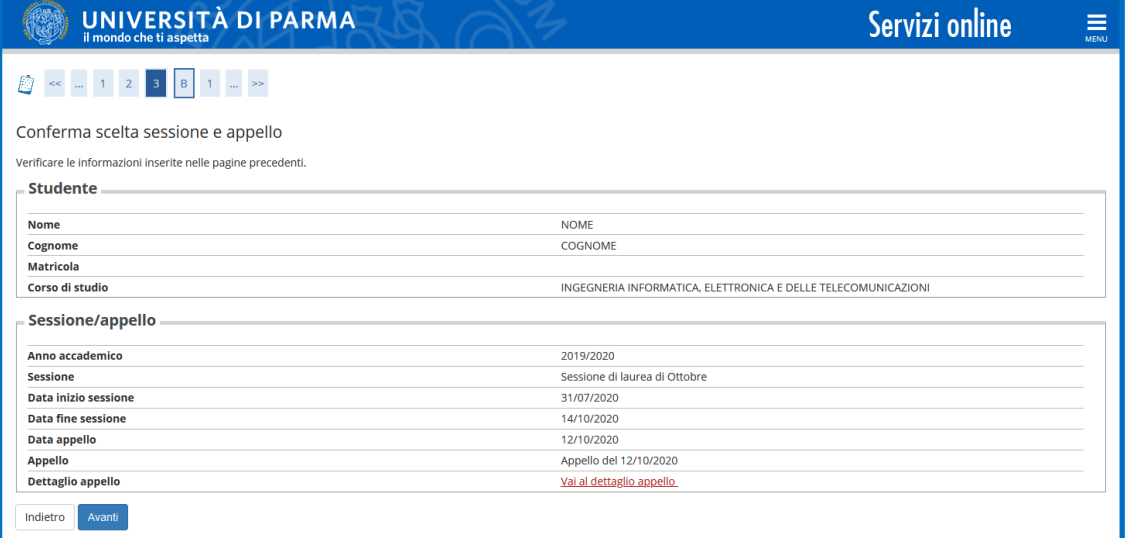

Nella pagina **Informazioni tesi**, compila i campi con i dati richiesti e clicca *'Avanti'*.

**IMPORTANTE!** Presta la massima attenzione al campo **'autorizzo la diffusione a società terze dei miei dati anagrafici e di carriera'** in quanto, una volta selezionata la voce 'AUTORIZZO' o 'NON AUTORIZZO' e portata a termine la procedura, non potrai più modificare il dato in autonomia.

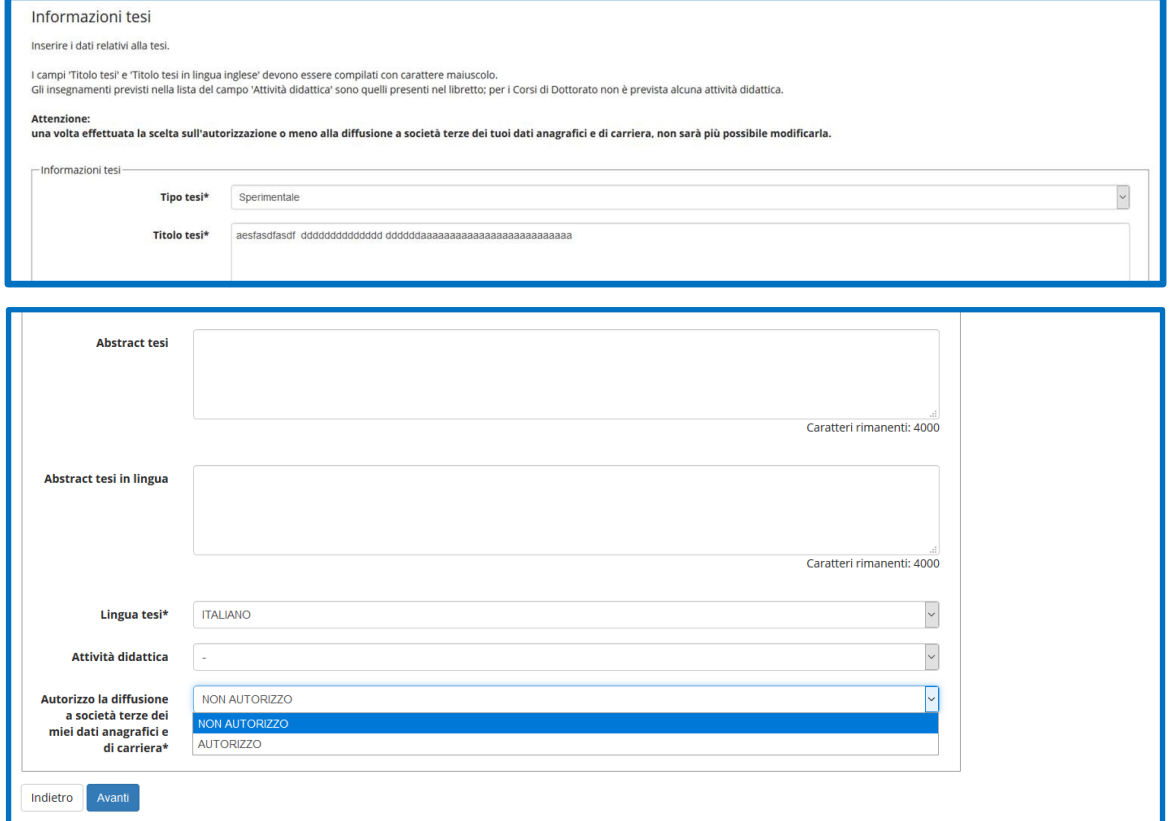

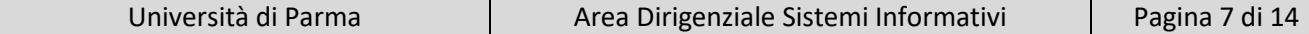

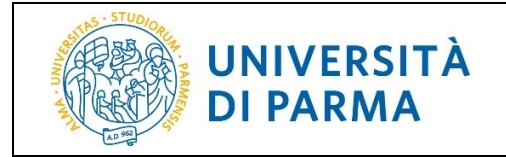

Successivamente inserisci il relatore e l'eventuale correlatore.

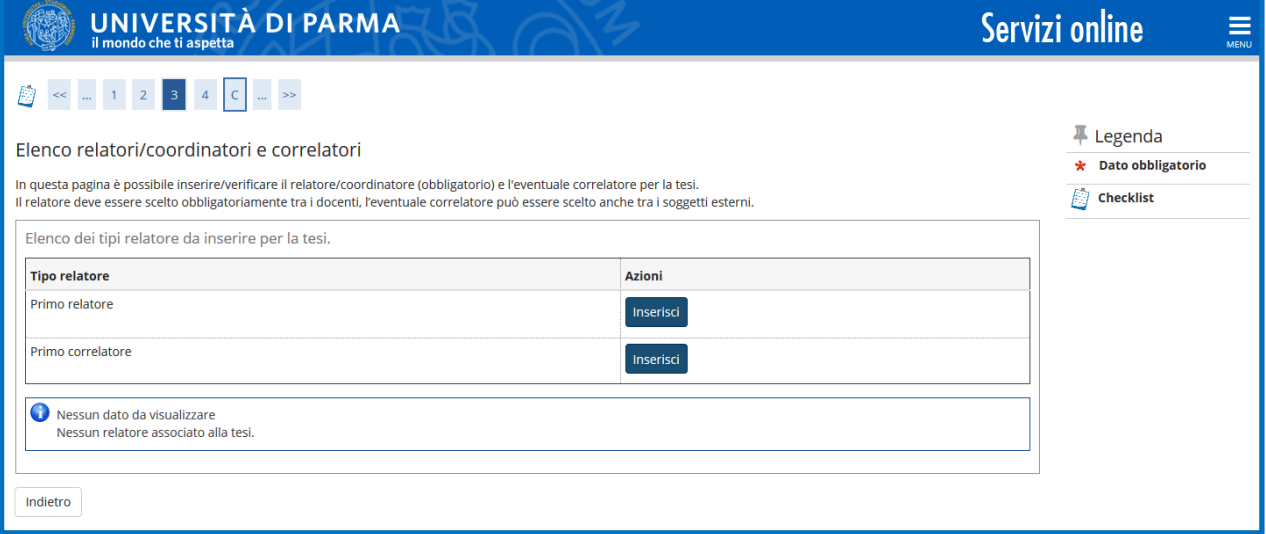

#### Effettua la ricerca inserendo il cognome o parte di esso.

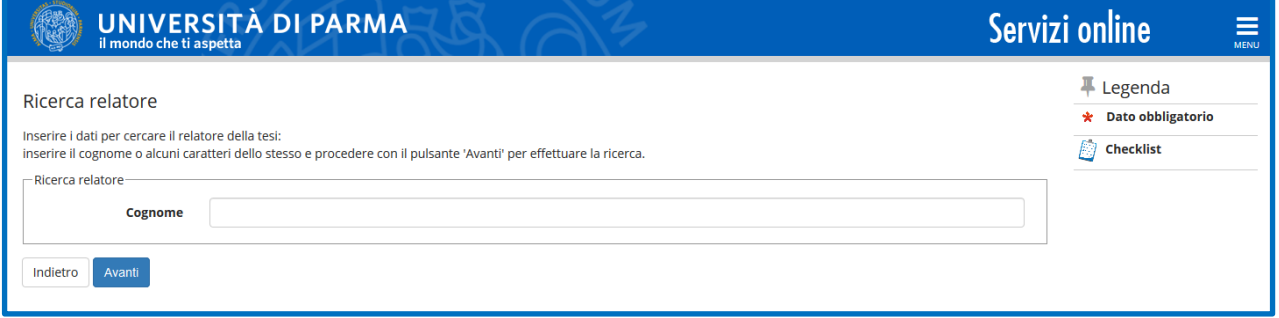

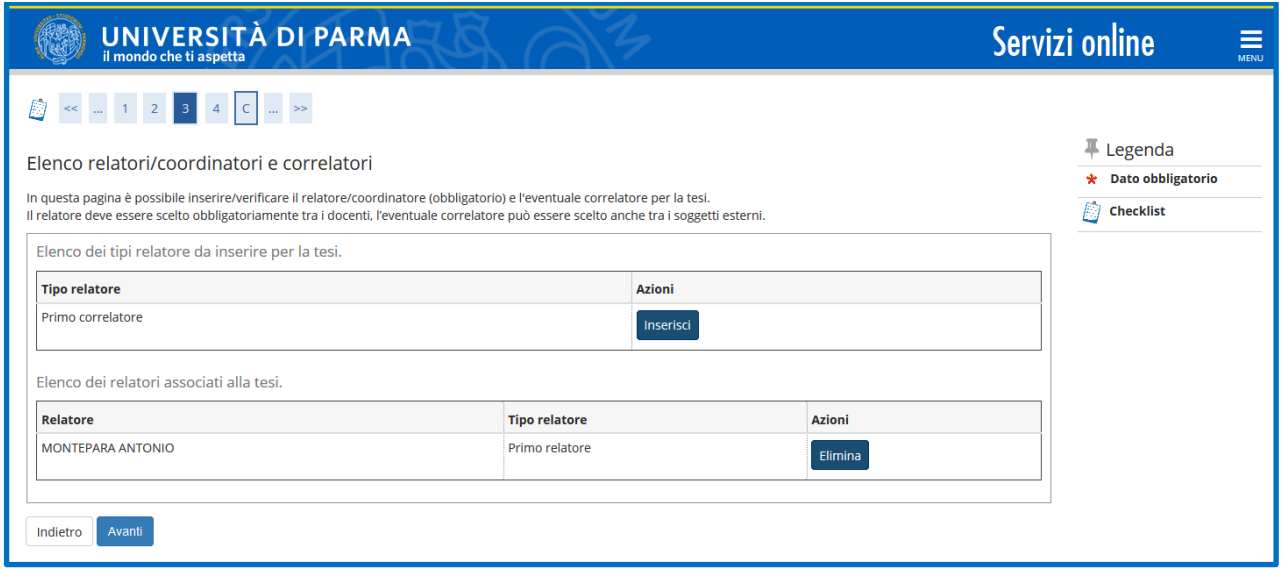

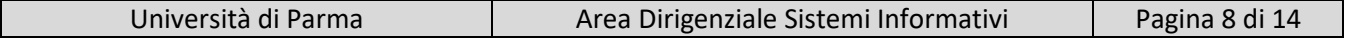

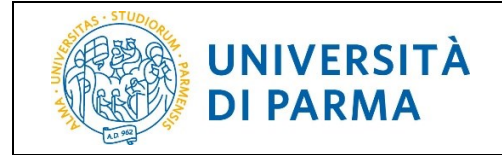

Nella pagina **Conferma tesi**, verifica i dati inseriti.

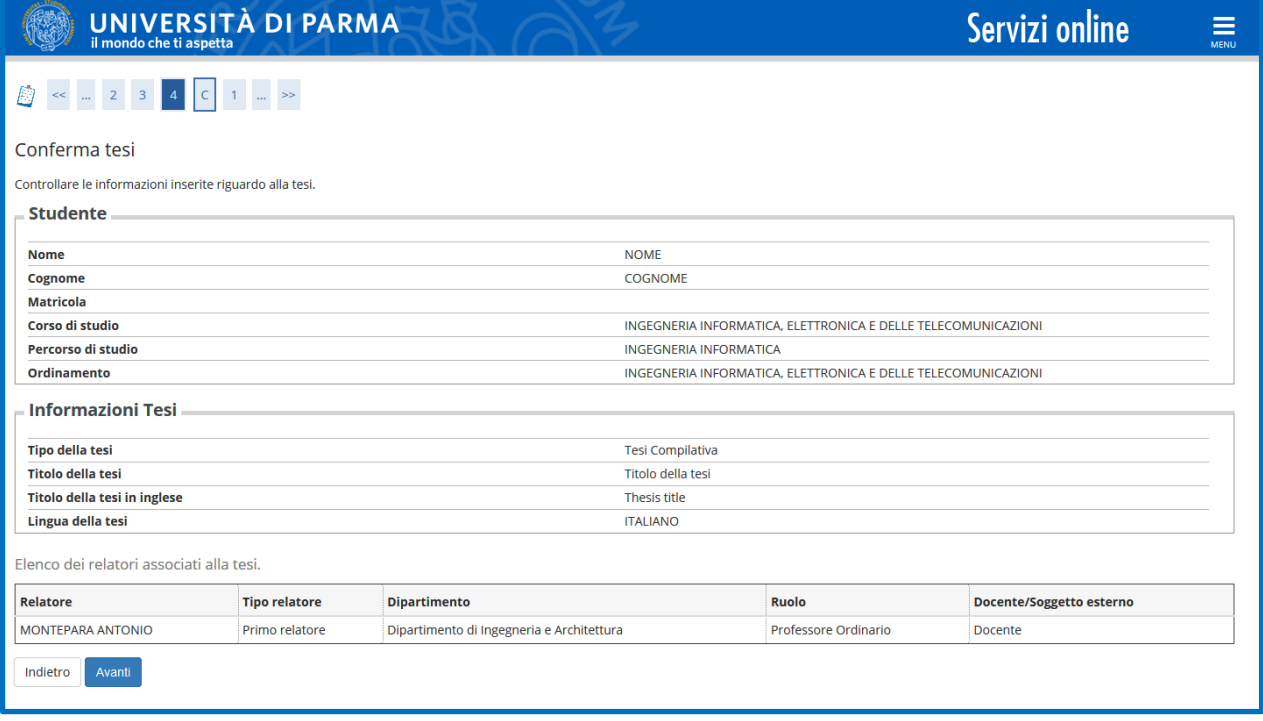

Se desideri ricevere la pergamena di laurea, alza il flag sulla voce *'Richiedo di ricevere la pergamena'* e seleziona il recapito (Indirizzo di residenza oppure Altro). Se richiedi la pergamena dovrai poi accedere alla pagina web Pagamenti per effettuare il pagamento dei relativi contributi.

Se sei iscritto a un corso di Dottorato o Master, la richiesta di pergamenta è obbligatoria.

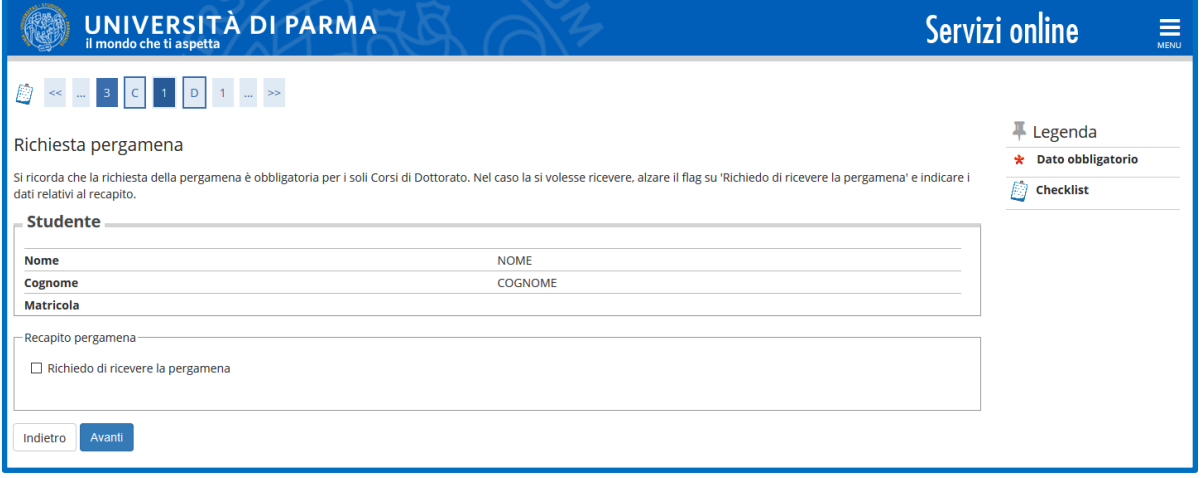

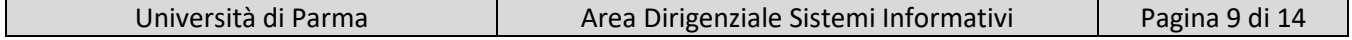

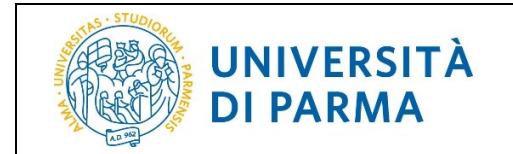

Se l'indirizzo è quello di residenza già presente in Esse3 devi solo alzare il flag.

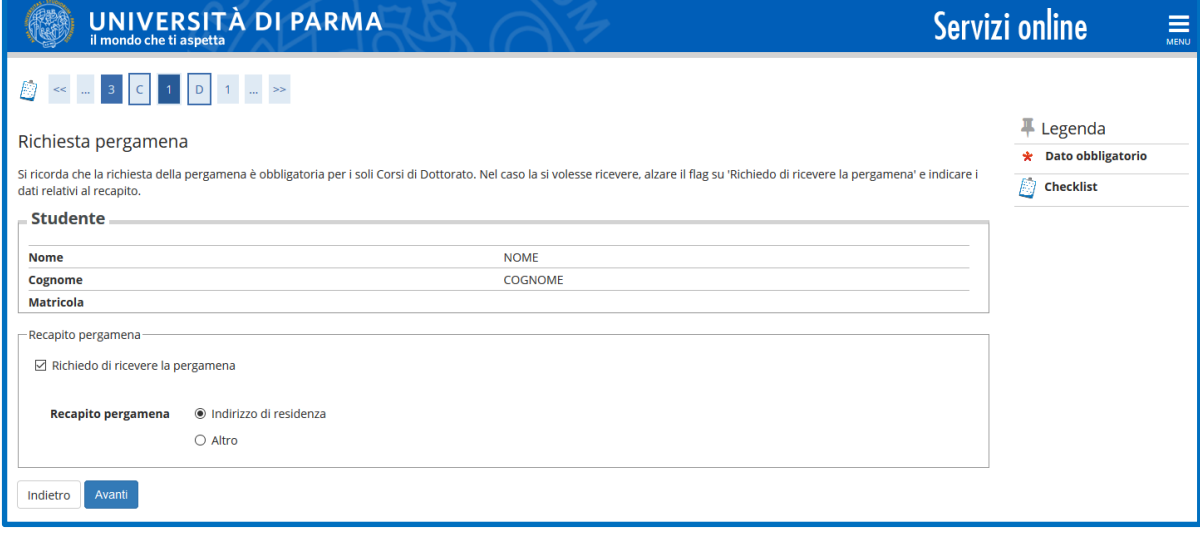

Se l'indirizzo a cui vuoi che venga inviata la pergamena è diverso da quello di residenza inserito in Esse3, alza il flag su altro e inserisci il relativo dettaglio.

**ATTENZIONE!! Se, per il recapito pergamena, selezioni la voce 'Altro', indica nell'apposito campo un INDIRIZZO CORRETTO, in quanto a tale indirizzo sarà inviata la pergamena.**

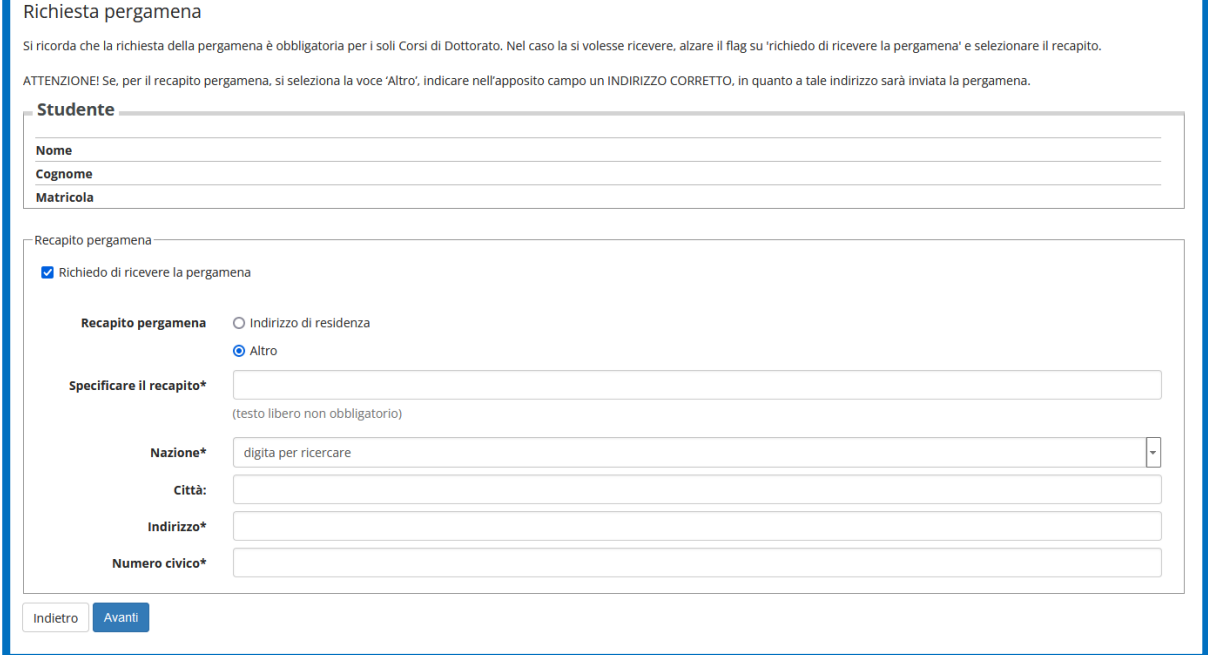

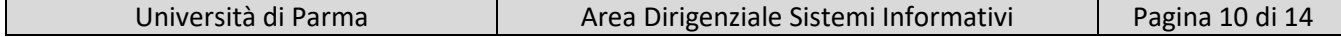

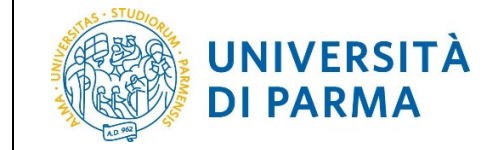

Nella pagina **Allegati conseguimento titolo**, inserisci gli allegati richiesti cliccando *'Inserisci Allegato'.* Gli allegati indicati con il pallino rosso sono obbligatori mentre quelli indicati con il pallino giallo sono facoltativi.

Si ricorda di verificare nelle norme relative al conseguimento titolo del proprio corso di studi, il dettaglio degli allegati richiesti.

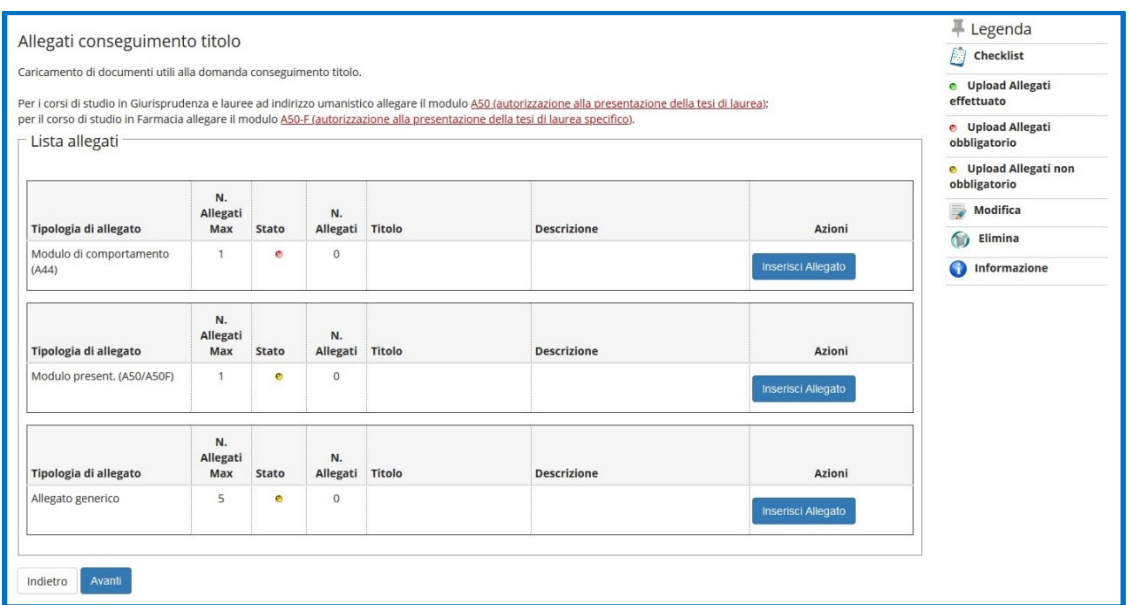

#### Gli allegati, una volta inseriti, saranno indicati dal pallino verde.

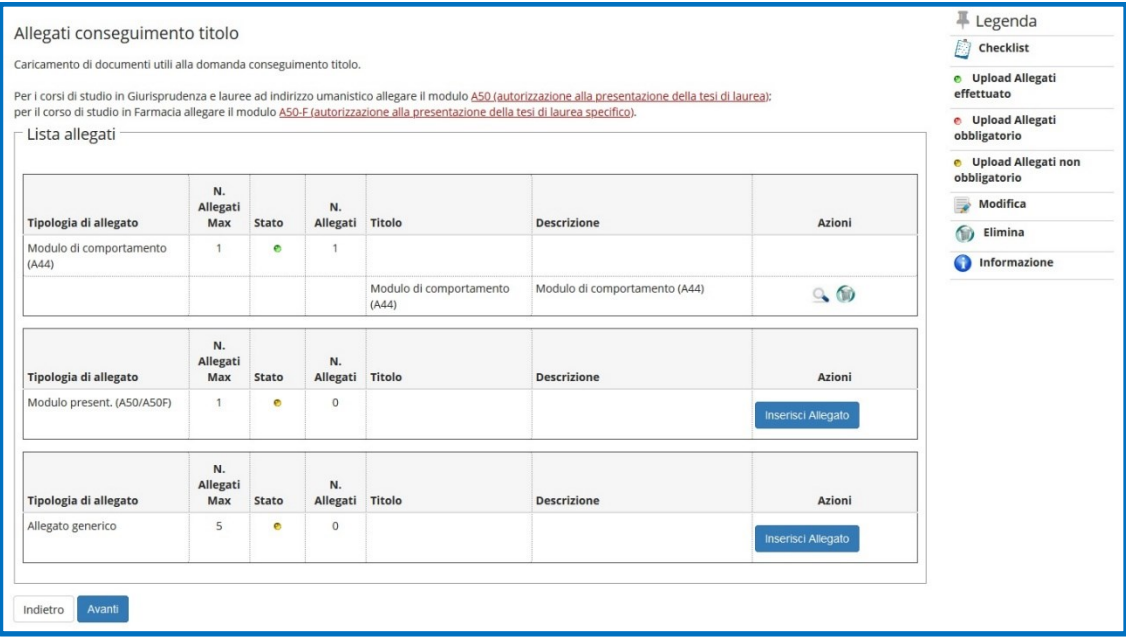

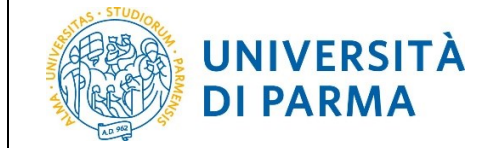

In **Conferma conseguimento titolo** verifica i dati inseriti e, se corretti, clicca *'Completa domanda conseguimento titolo'* per completare la domanda.

**ATTENZIONE!** Una volta completata la domanda, non potrai più modificarne i dati in autonomia ma dovrai rivolgerti alla segreteria di pertinenza. Potrai invece aggiungere/modificare gli allegati facoltativi, fino a quando la domanda non verrà confermata dall'ufficio preposto.

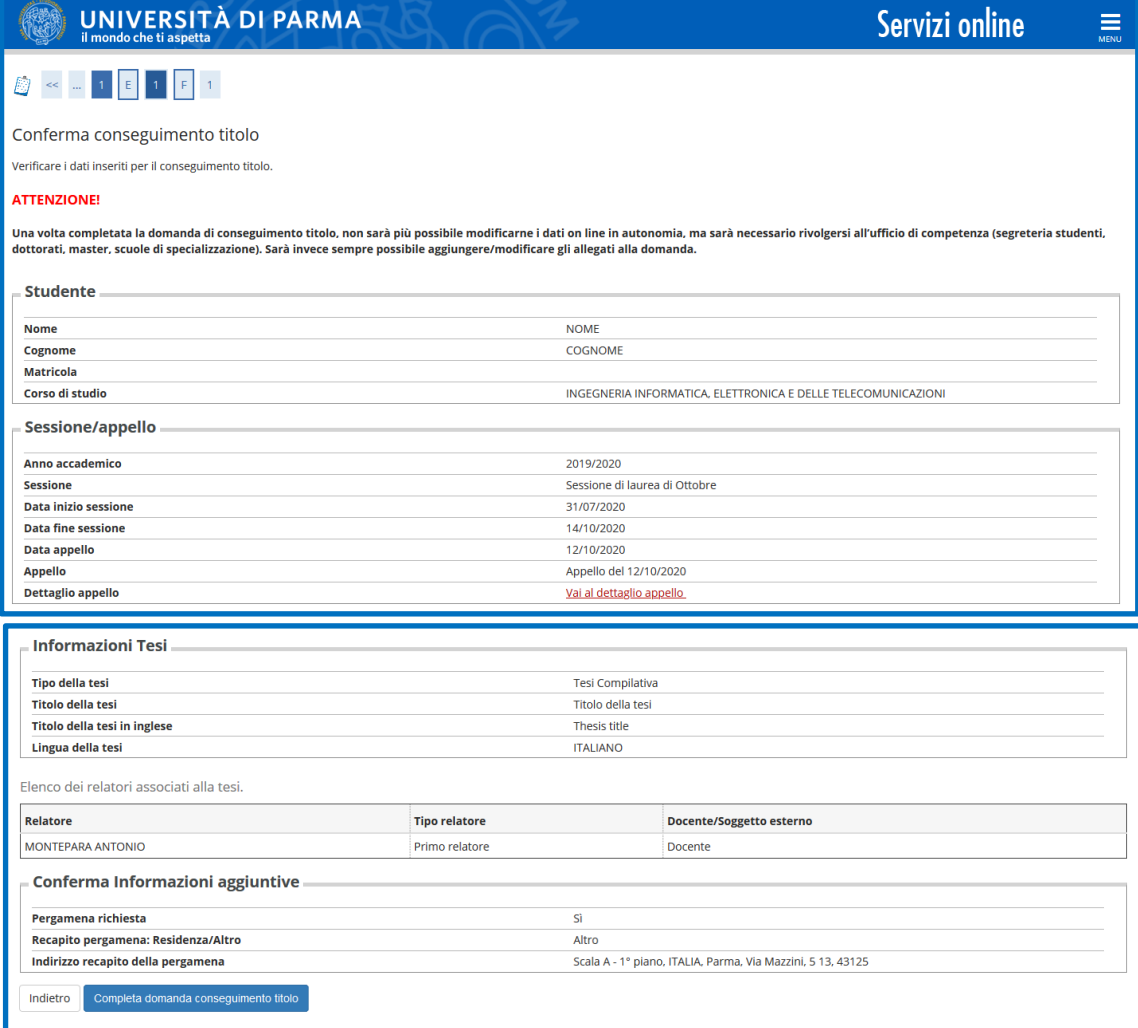

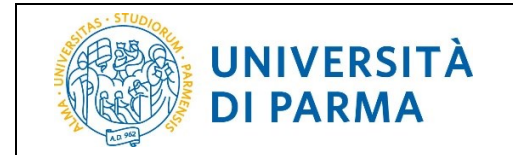

Nella pagina successiva, ti chiediamo di valutare la procedura effettuata in precedenza.

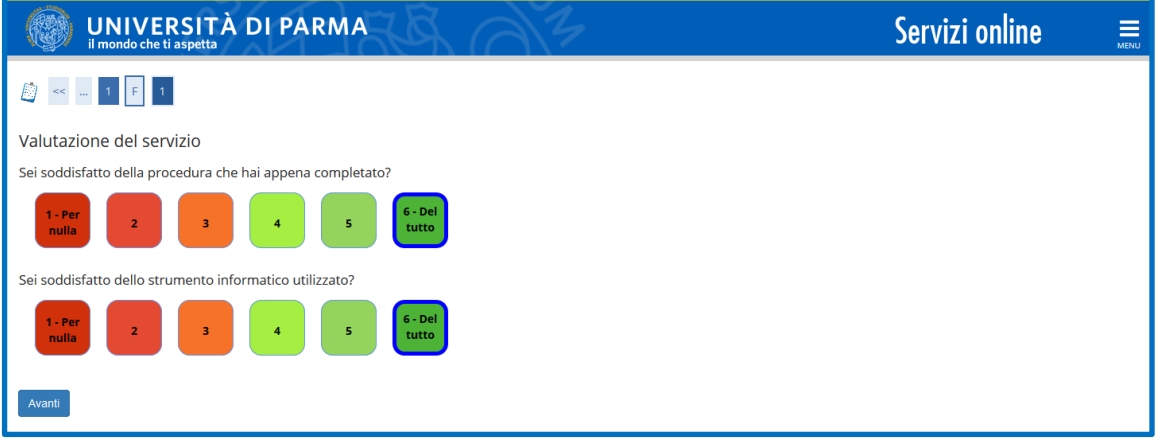

Al termine della procedura, ti verrà mostrata una pagina di **Riepilogo domanda conseguimento titolo.** Il sistema in automatico invierà una mail di conferma presentazione domanda al tuo indirizzo mail istituzionale.

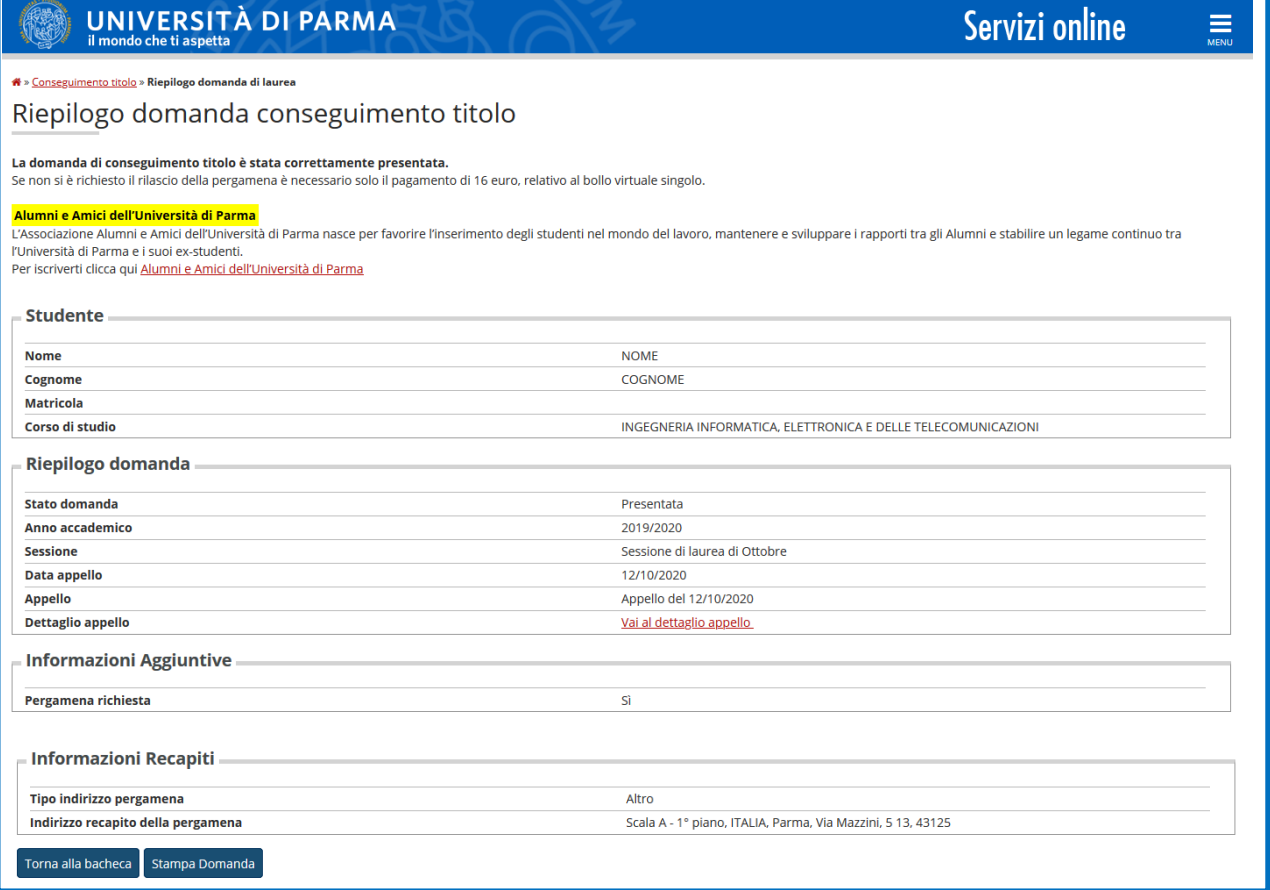

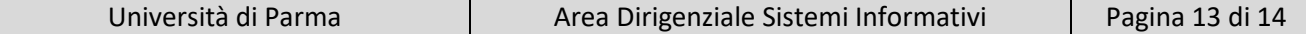

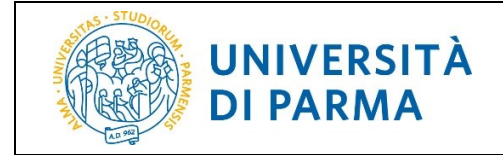

Dopo aver completato la procedura il sistema genera automaticamente il bollettino relativo al bollo virtuale e (se richiesta) quello relativo alla pergamena, visibili nella sezione '**Pagamenti**' della tua pagina personale.

## <span id="page-13-0"></span>**4. Supporto**

Se incontri difficoltà nel seguire la guida o se hai necessità di maggiori informazioni puoi inviare una richiesta via mail alla Segreteria Studenti del tuo Corso di Laurea o all'Ufficio Post Laurea del tuo Corso di iscrizione indicando nome, cognome, codice fiscale e una descrizione del problema o della richiesta.

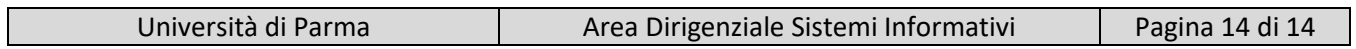